## **Instalación de Python 2.7.15 en Windows**

1. Vamos al sitio web python.org

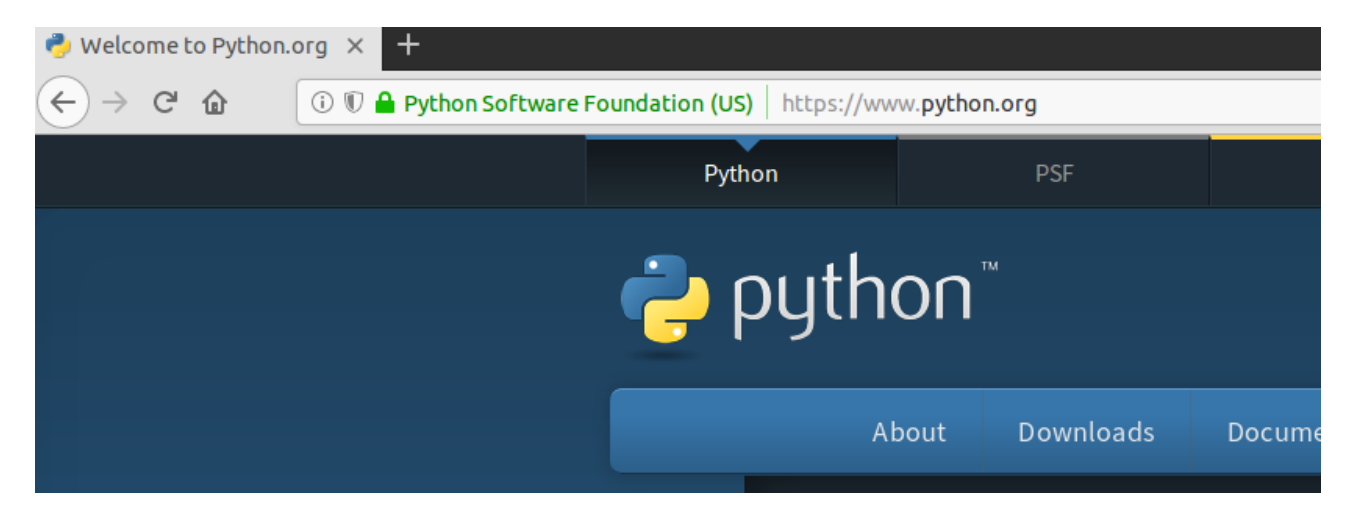

2. Luego se hace clic en el menú de Descargas → Windows

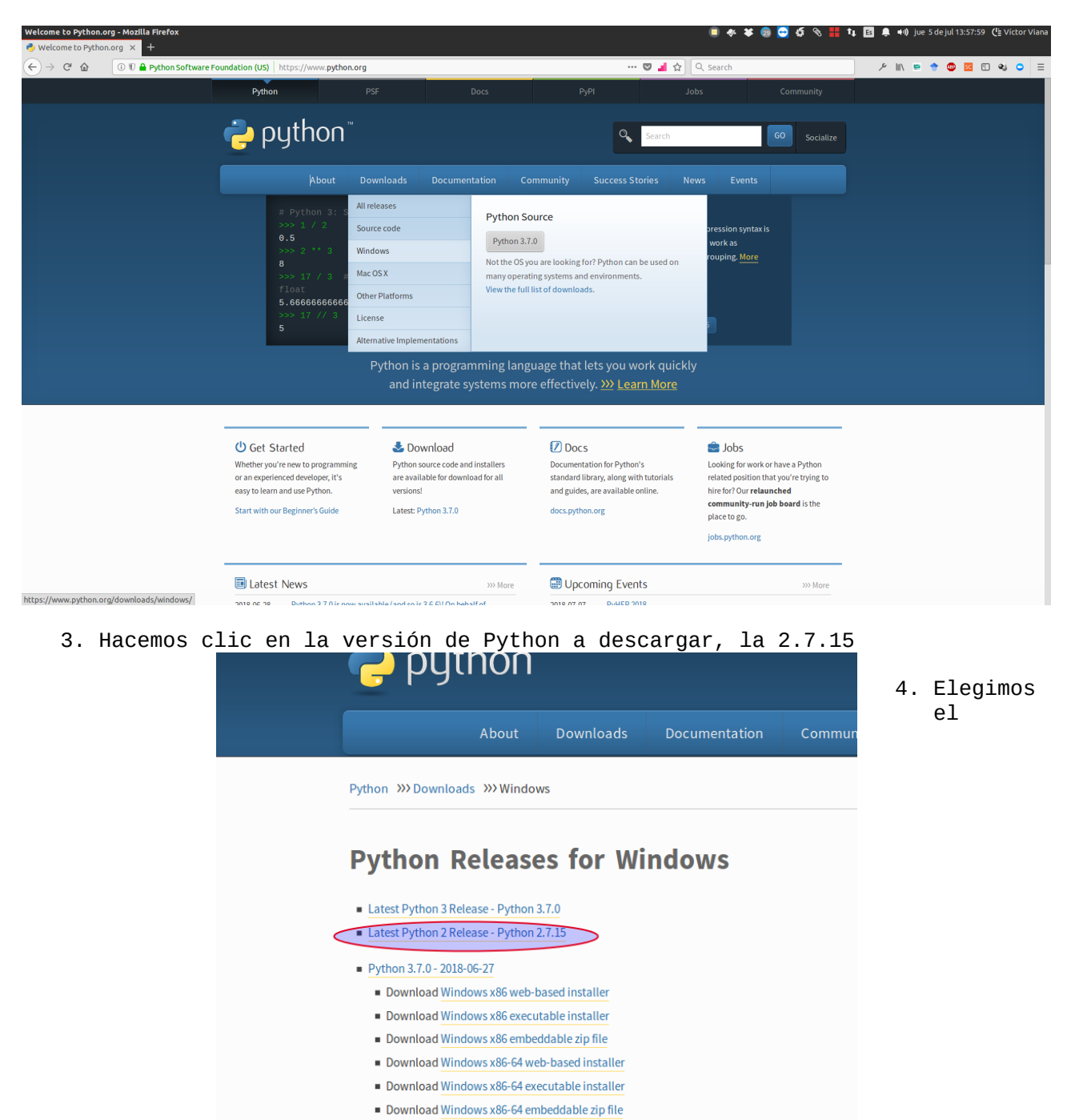

## instalador para la versión de Windows que tengamos (32 bit o 64 bit). Si es para 32 bit, elegimos el link *Windows x86 MSI installer*:

|  | Windows debug information files for 64-bit binaries<br>Windows |                                  |                                                                                                    |                                          |                                                               |                      | 680bt/4bad3/00e6b/5 |                                |
|--|----------------------------------------------------------------|----------------------------------|----------------------------------------------------------------------------------------------------|------------------------------------------|---------------------------------------------------------------|----------------------|---------------------|--------------------------------|
|  | Windows help file                                              |                                  |                                                                                                    | Opening python-2.7.15.msi<br>$\Box$<br>× |                                                               |                      |                     | 5472777f28368b0                |
|  | Windows x86-64 MSI installer<br>Windows x86 MSI installer      |                                  | You have chosen to open:<br>in python-2.7.15.msi<br>which is: desconocido (18.4 MB)<br>from: https://www.python.org<br>What should Firefox do with this file?<br>Visor de documentos (default)<br>O Open with |                                          |                                                               |                      |                     | 4a86522f9a37b91                |
|  |                                                                |                                  |                                                                                                    |                                          |                                                               |                      |                     | 9c9fba54914ebc                 |
|  | About<br><b>Applications</b>                                   | <b>Downloads</b><br>All releases |                                                                                                    | Save File                                | $\Box$ Do this automatically for files like this from now on. |                      |                     | <b>Success Stories</b><br>Arts |
|  | <b>Quotes</b><br><b>Getting Started</b>                        | Source code<br>Windows           |                                                                                                    |                                          | <b>Beginner's Guide</b>                                       | Cancel<br><b>IRC</b> | OK                  | <b>Business</b><br>Education   |
|  | Help                                                           | Mac OS X                         |                                                                                                    |                                          | Developer's Guide                                             | <b>Forums</b>        |                     | <b>Engineering</b>             |

para *Windows x86-64 MSI installer*:

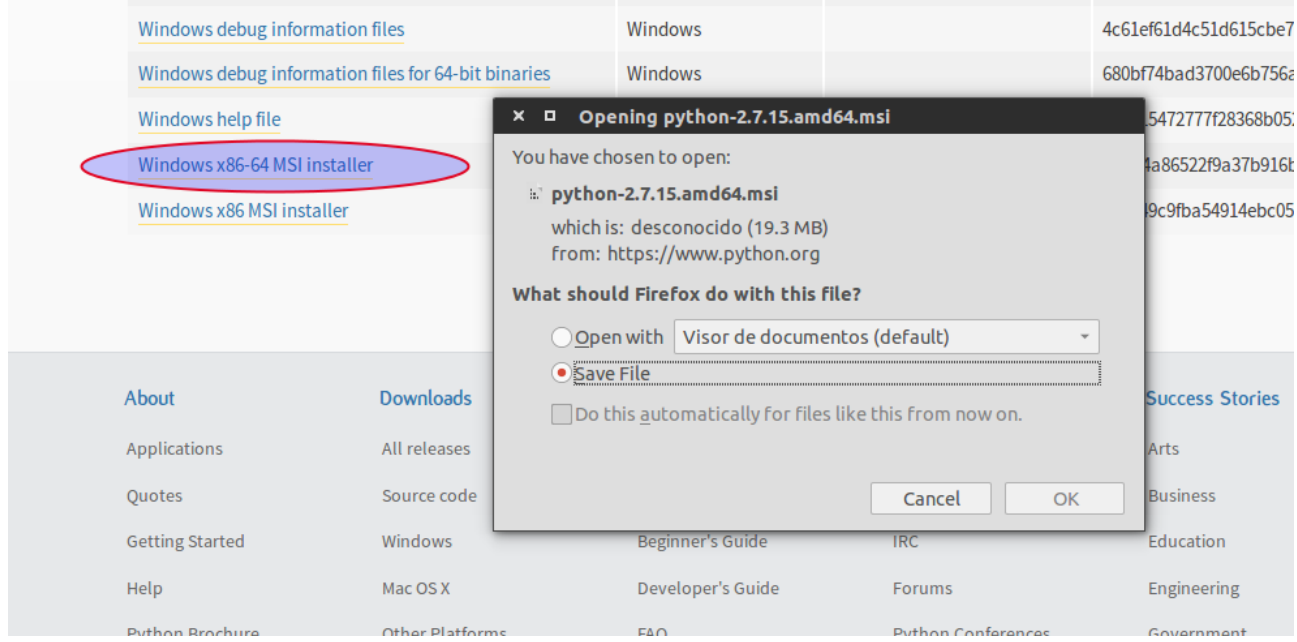

5. Una vez descargado el instalador, vamos a la carpeta de descarga:

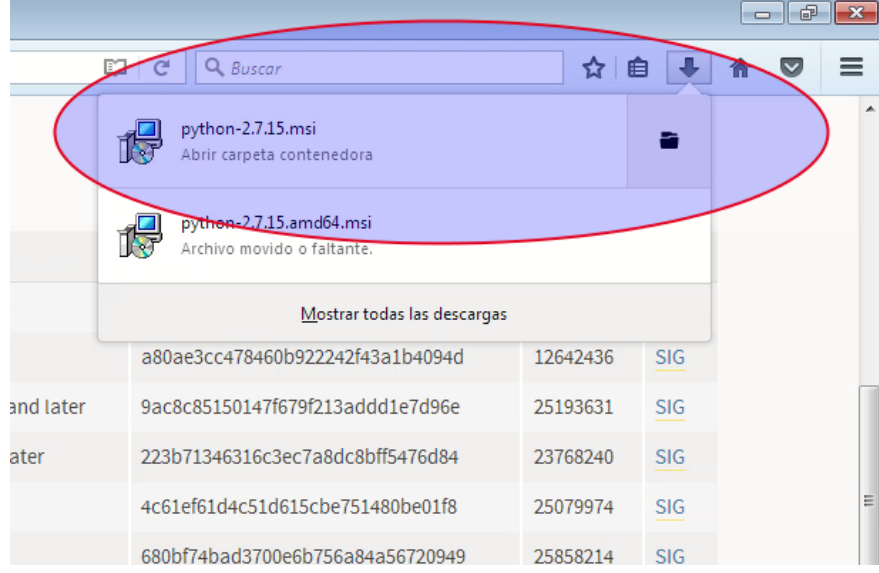

6. Hacemos doble clic (ejecutamos el instalador):

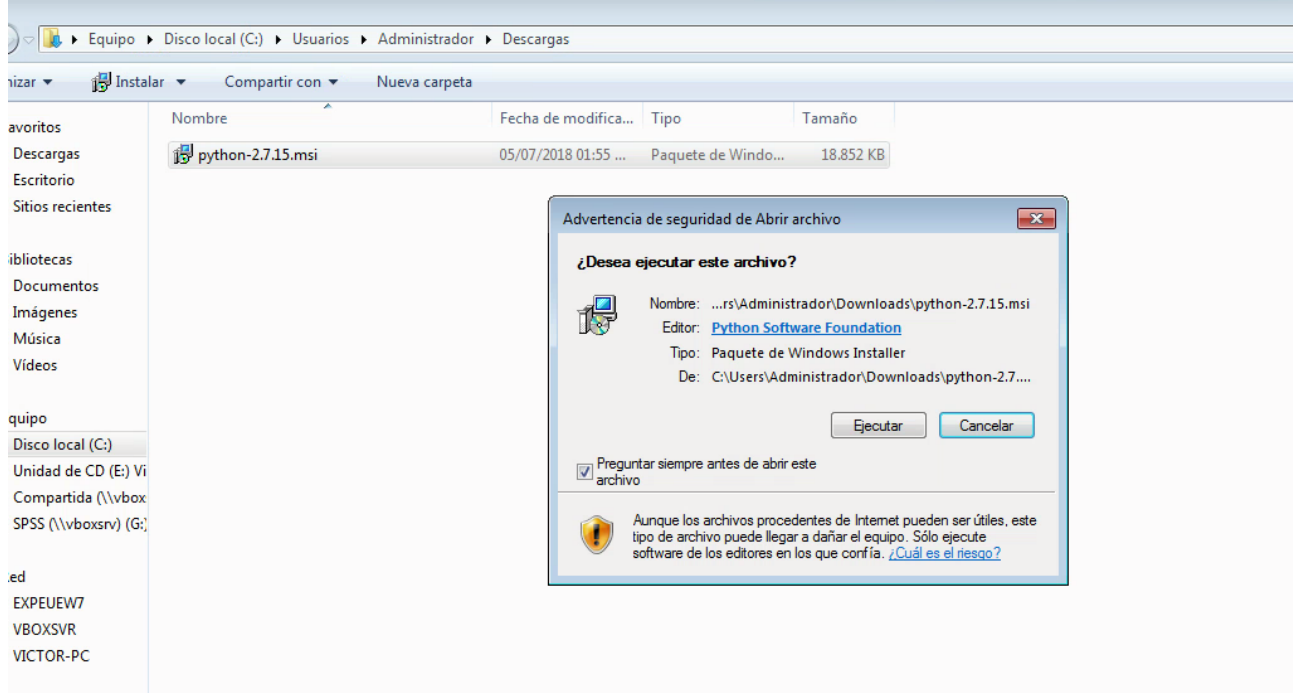

7. Iniciamos la instalación de Python para todos los usuarios:

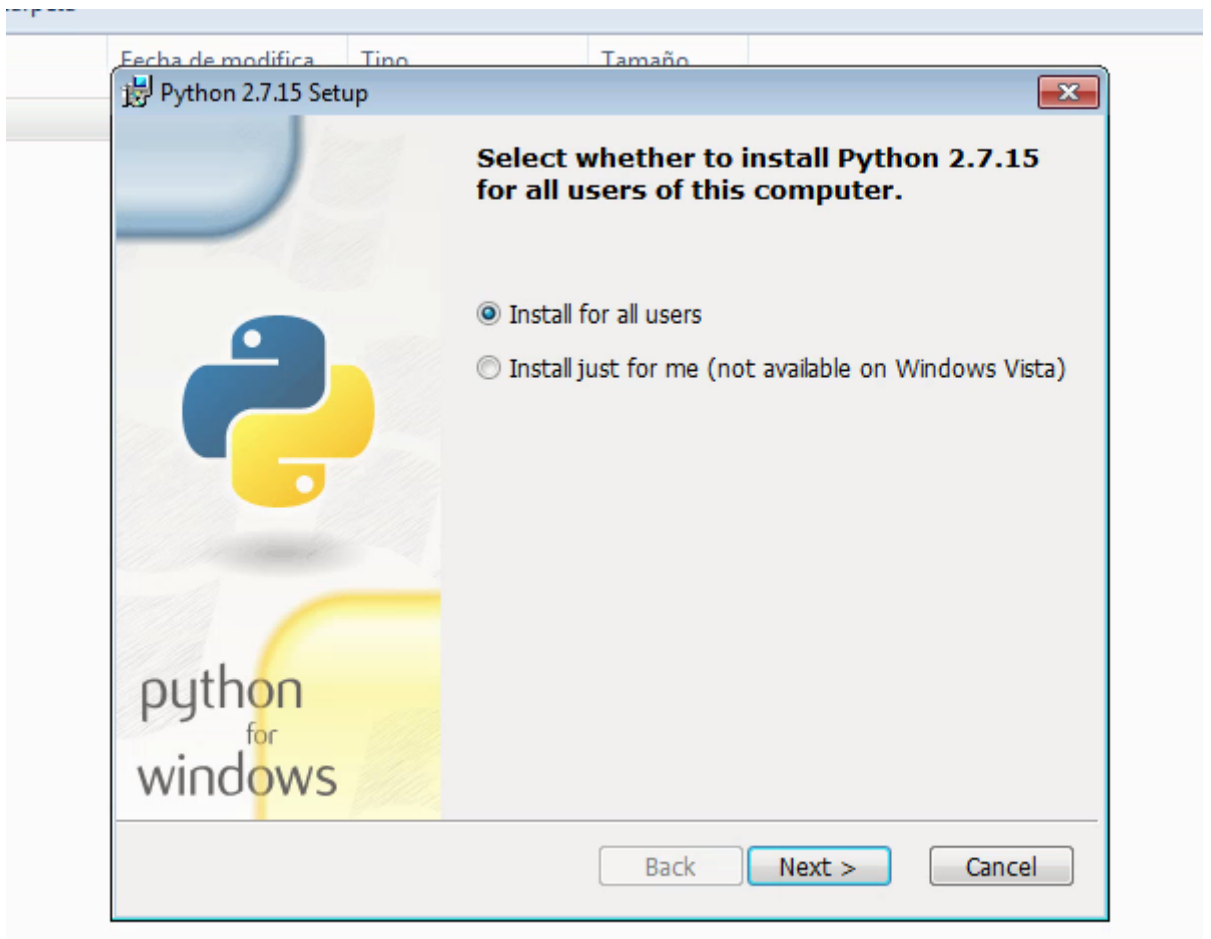

8. Seleccionamos la carpeta de destino de la instalación o dejamos la que está por defecto <u>C:\Python</u>27\:

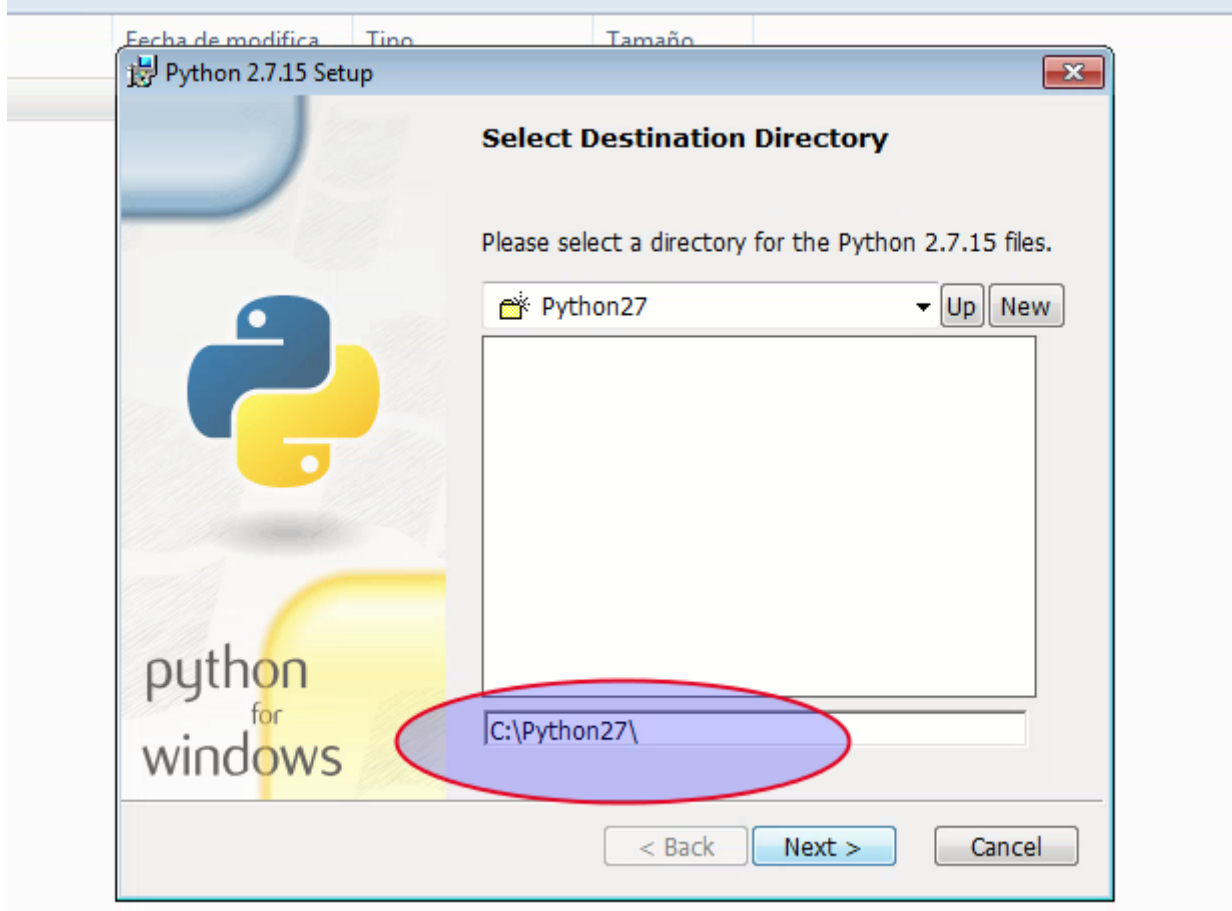

9. Habilitamos todas la opciones disponibles:

raibera

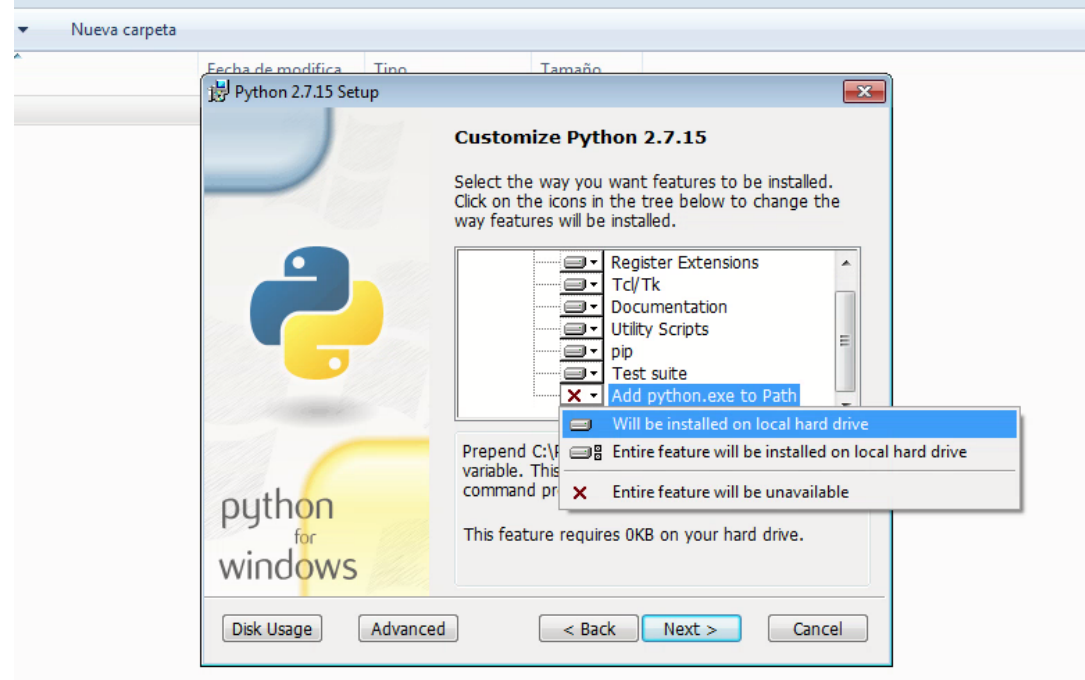

10. En unos minutos termina toda la instalación:<br>Teta

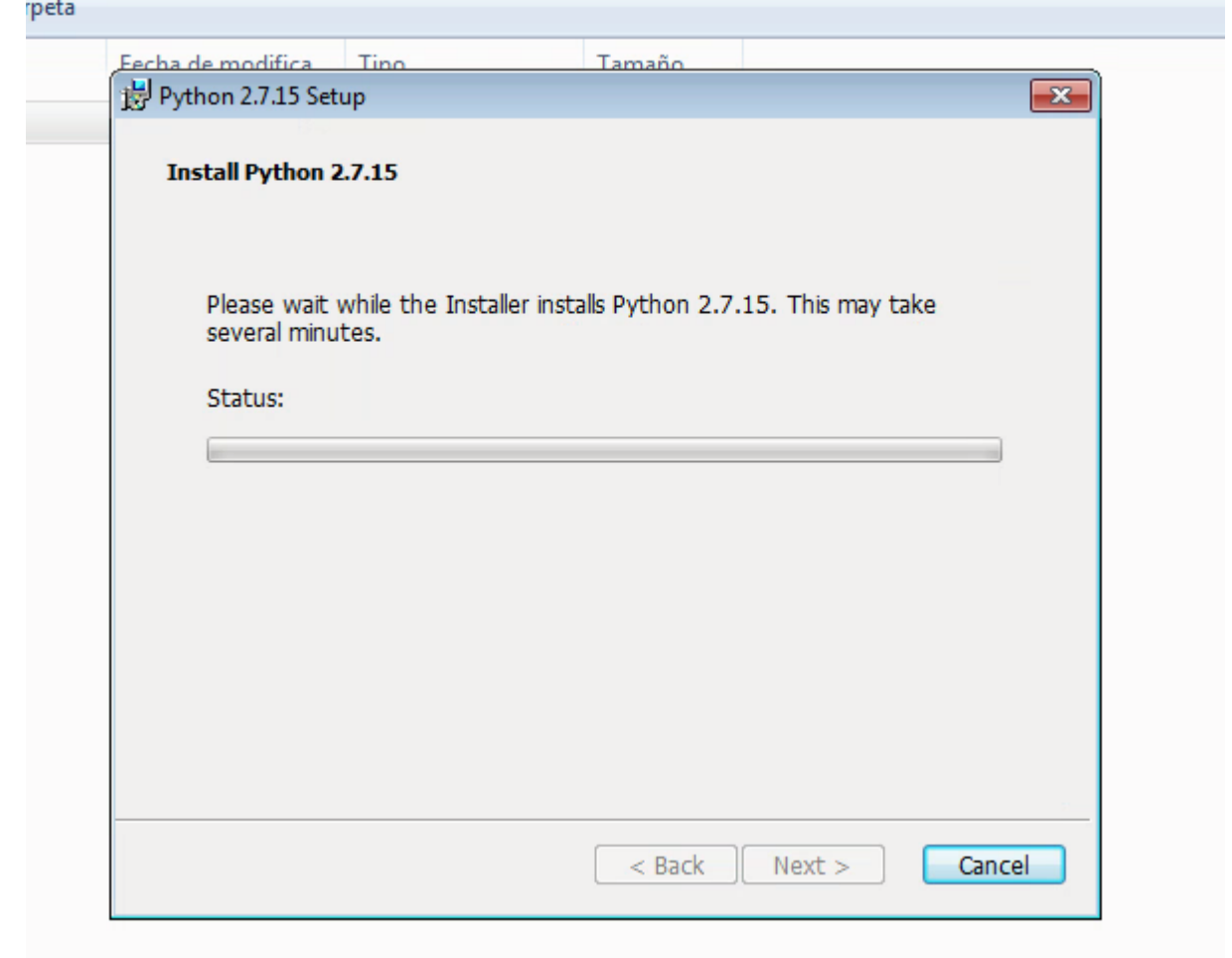

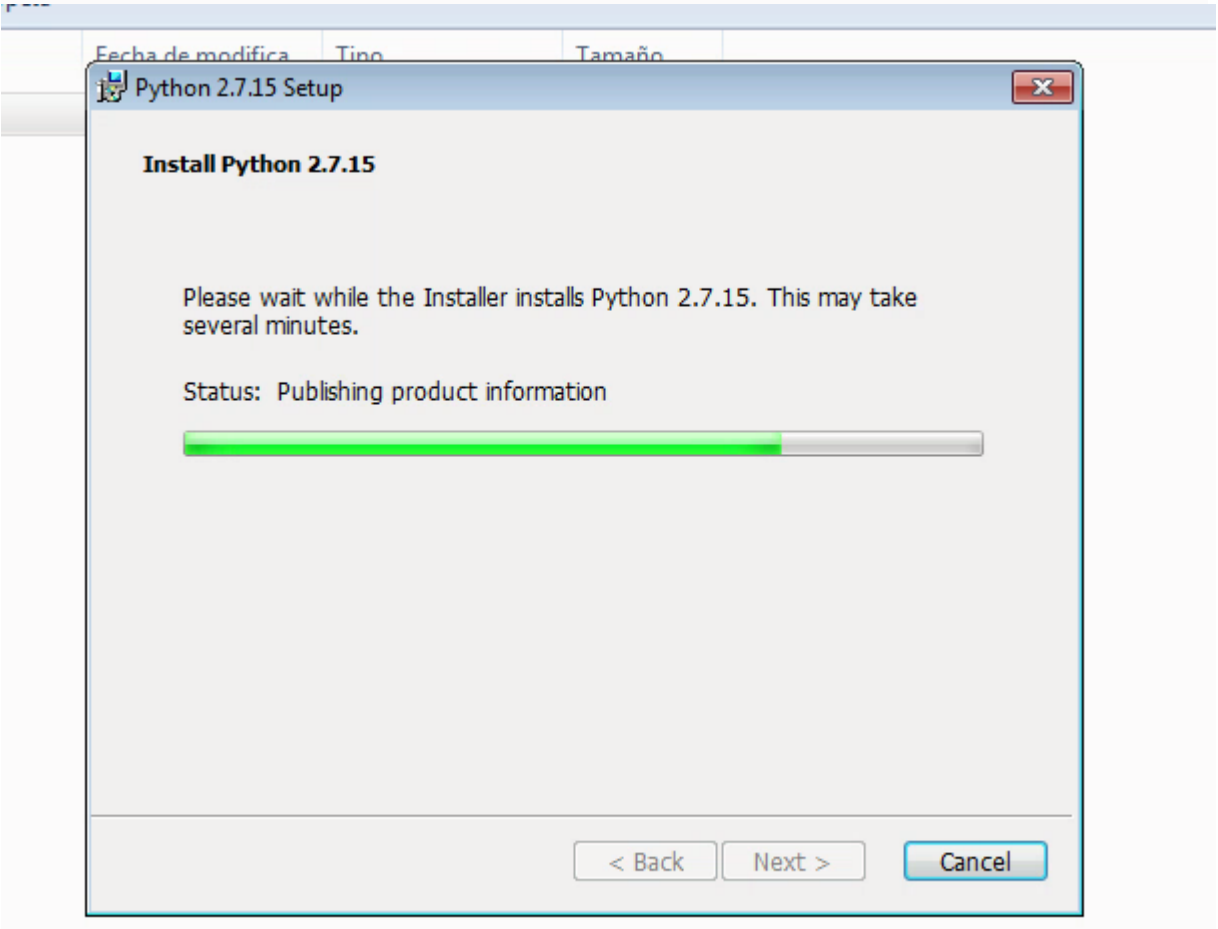

11. Finalizamos la instalación y Python queda pronto para usarse:

arpeta

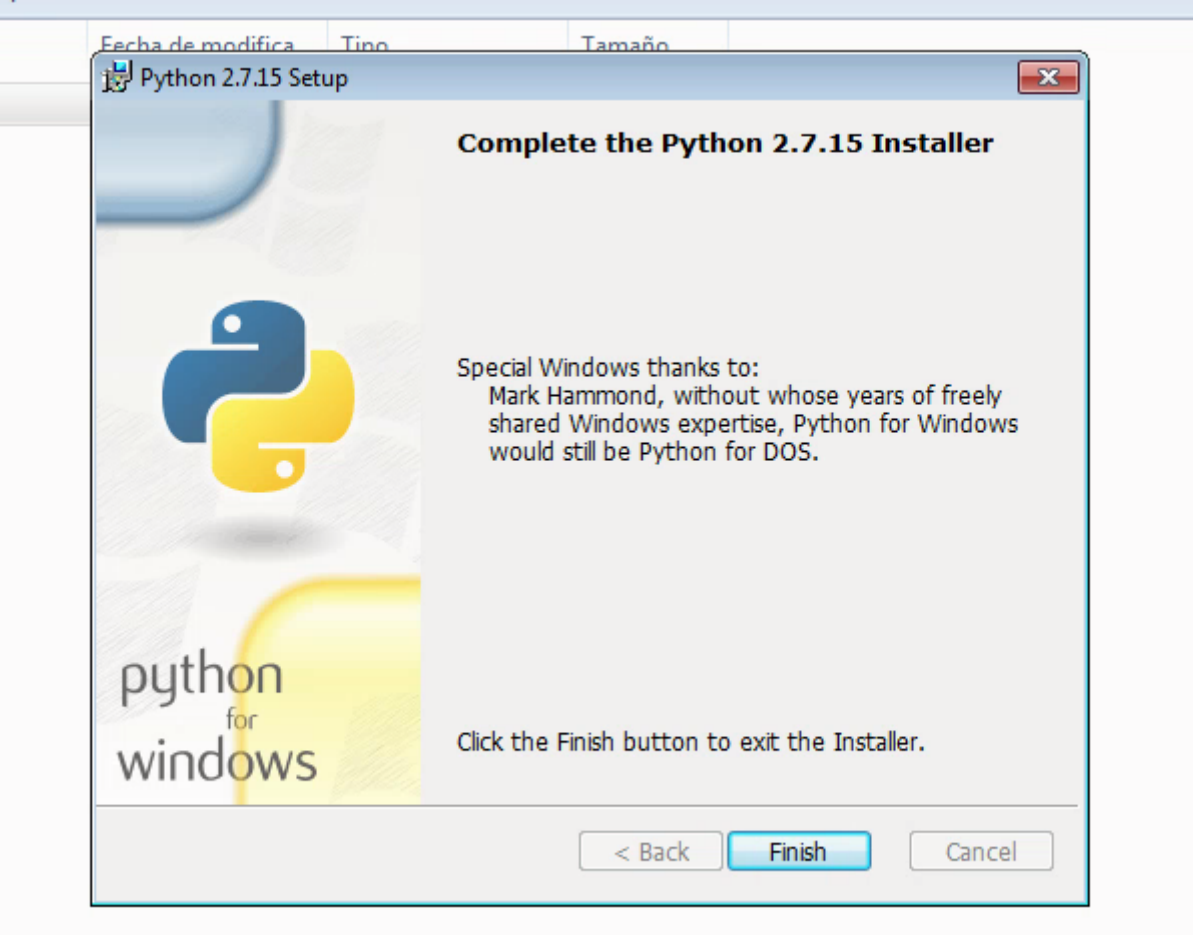

12. Accedemos a la Lineas de Comandos de Python:

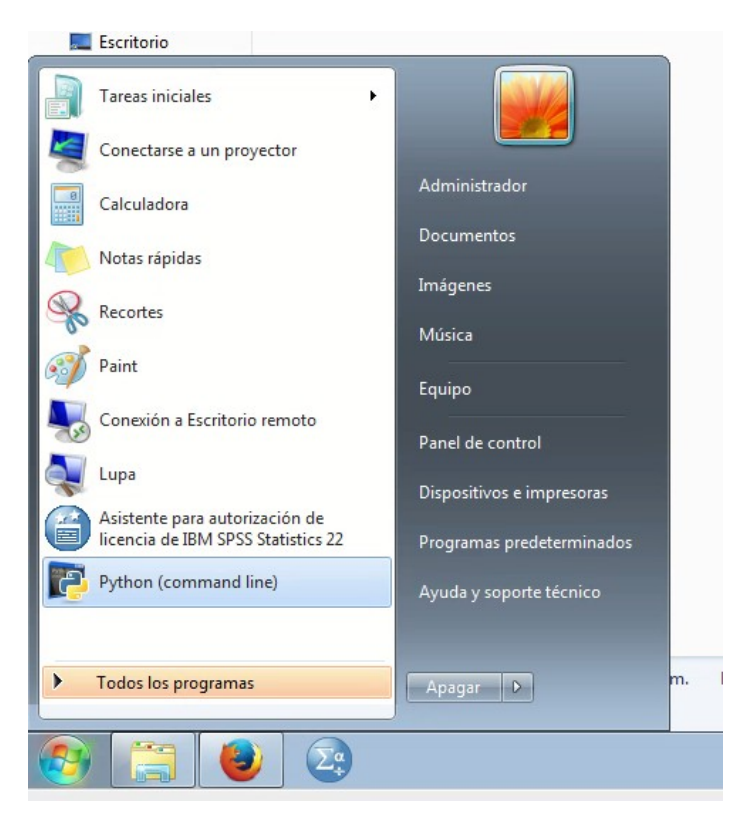

## 13. Ya podemos trabajar en la consola con Python:

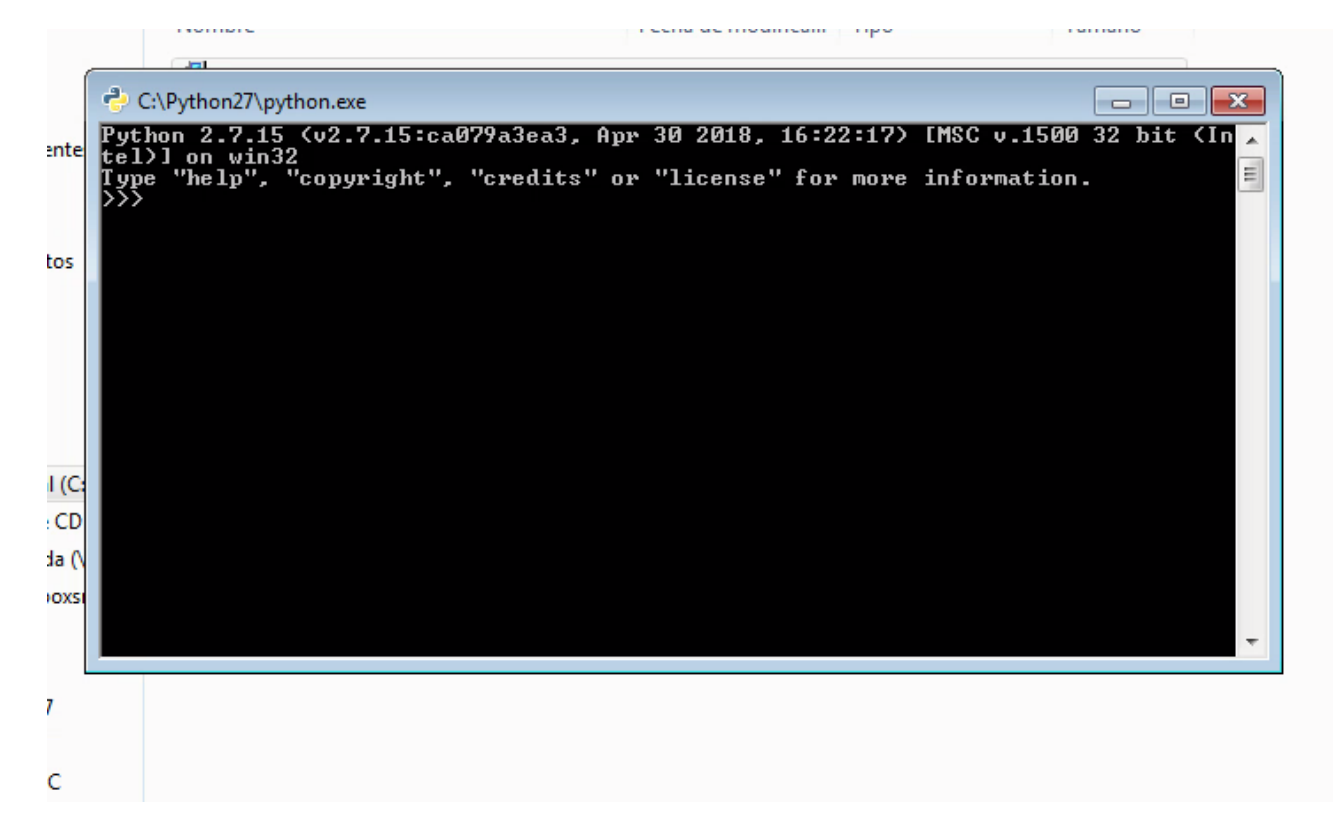